## ①大学 HP の「在学生の方」の『Web シングルサインオン』を選択

#### ※下記画面はサンプルです。

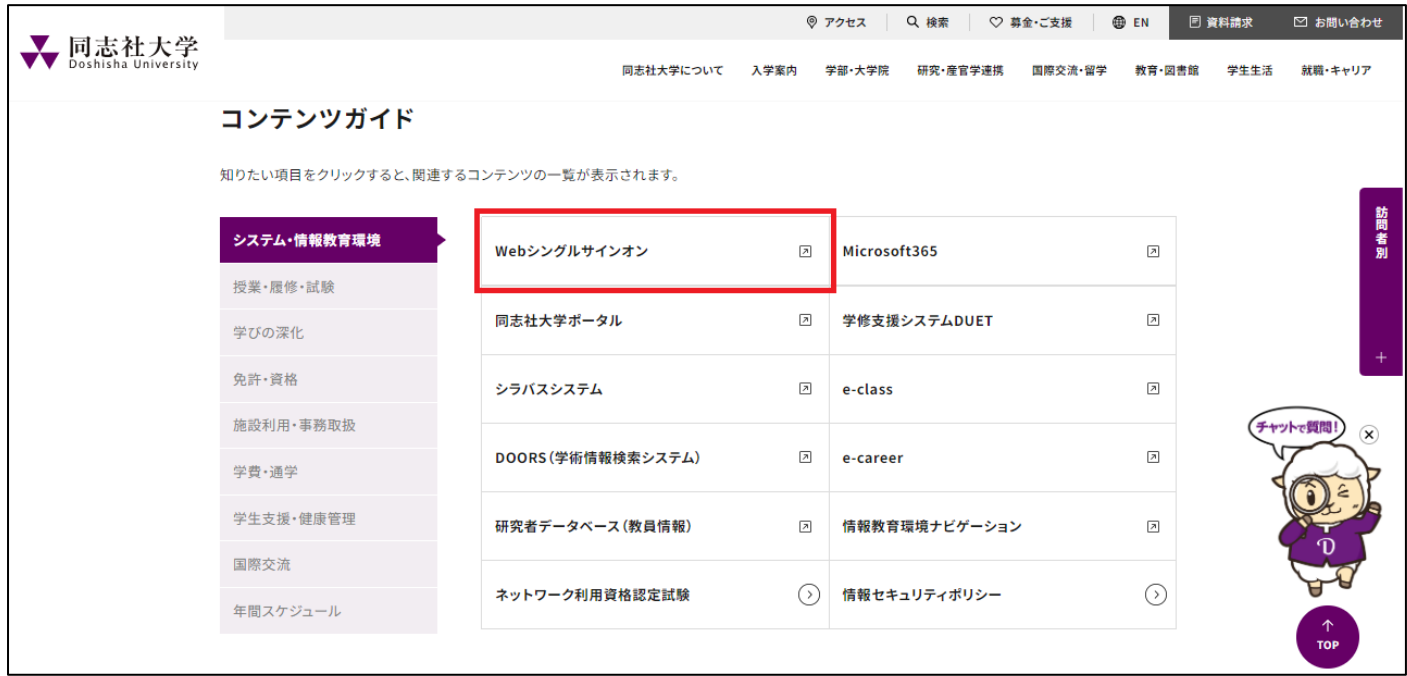

## ②ID と Password は、ご自身のシングルサインの ID、パスワードを入力

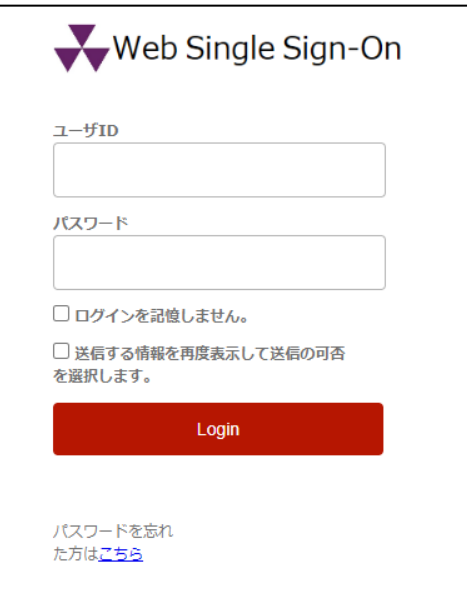

# ③ログインに成功すると、各メニューが表示されますので、「"Go Global"ポートフォリオ」をクリック

#### ※下記画面はサンプルです。

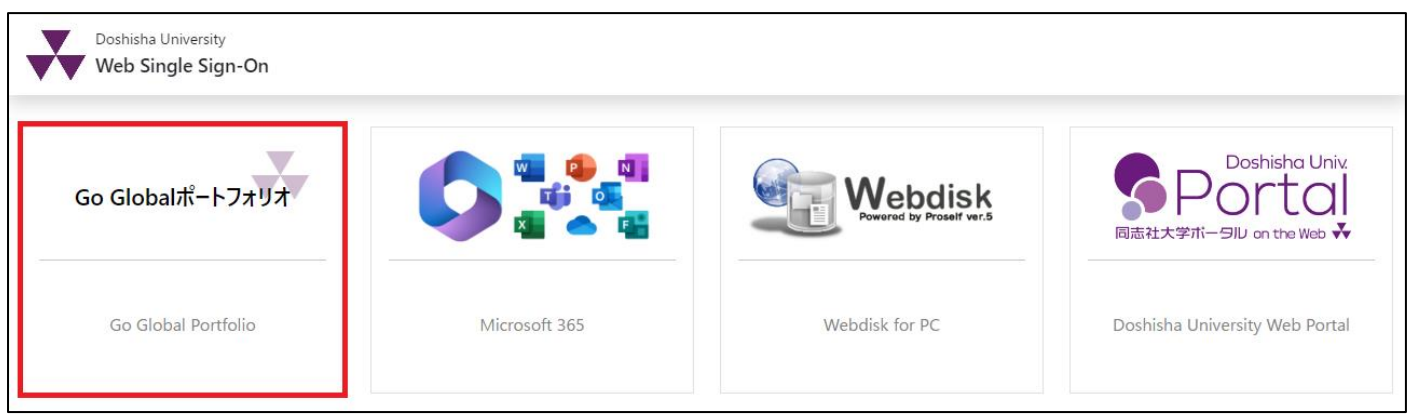

# ④ポートフォリオのマイページから「マイコース」をクリック

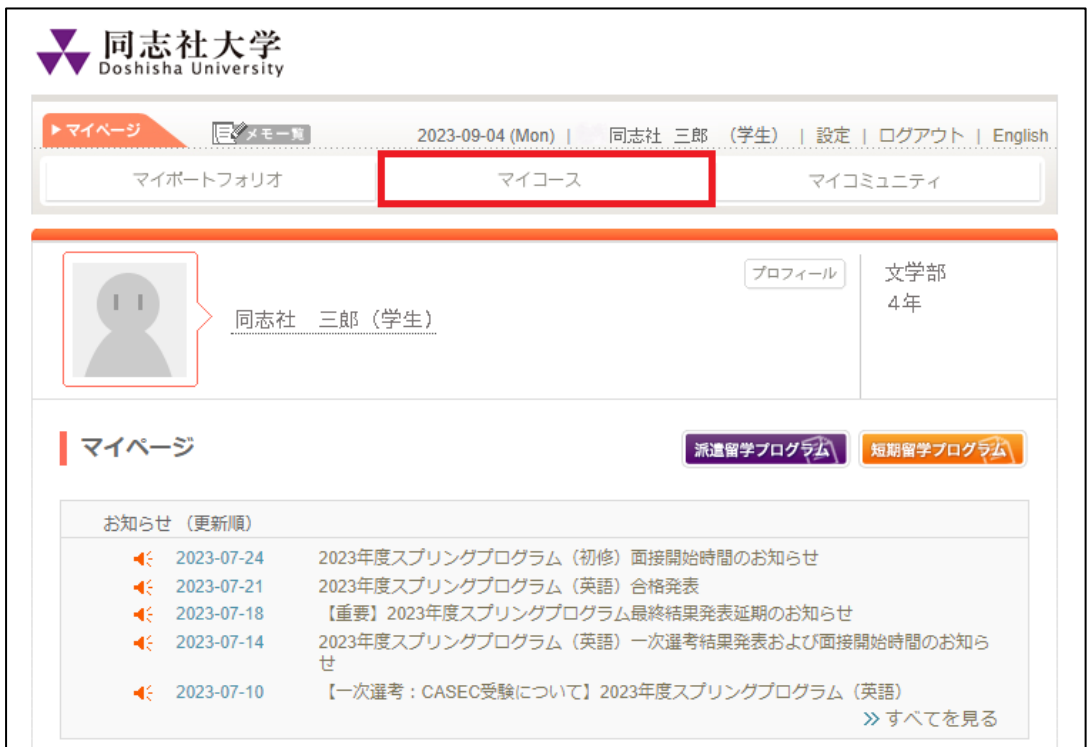

# ⑤「Go Global Passport 申請(2024年度春学期)」を選択

※下記画面はサンプルです。

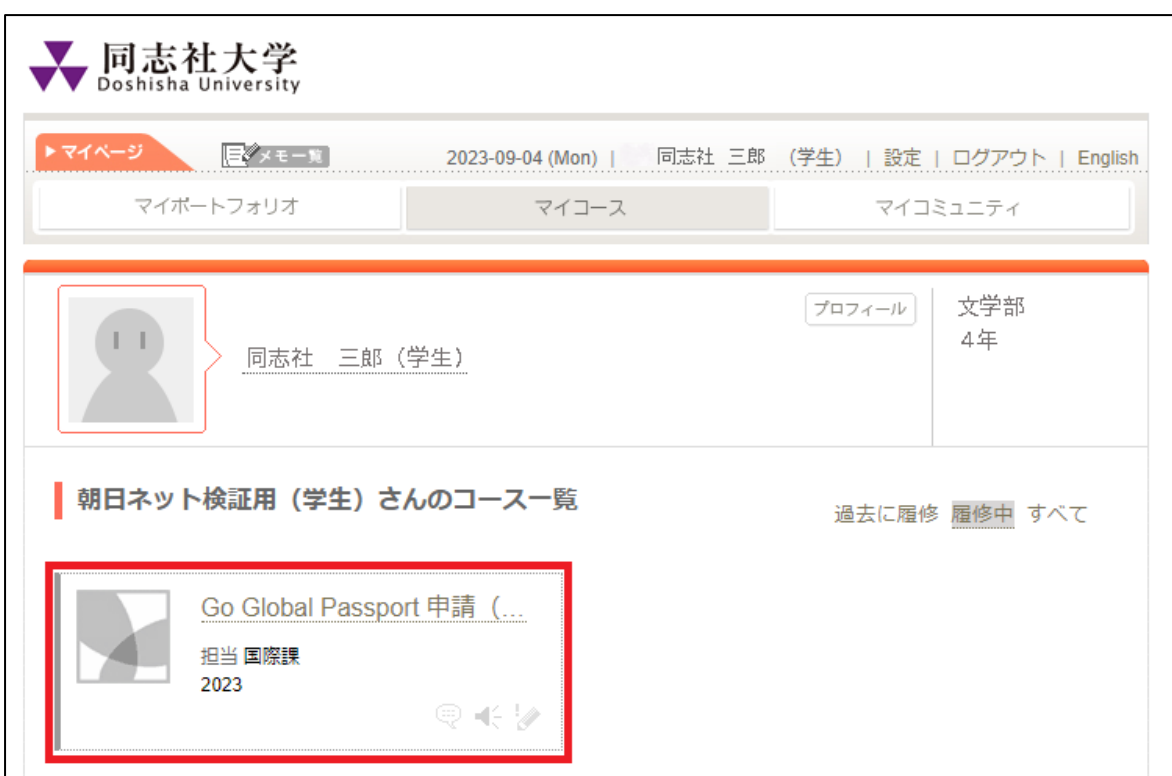

# ⑥「レポート」をクリック

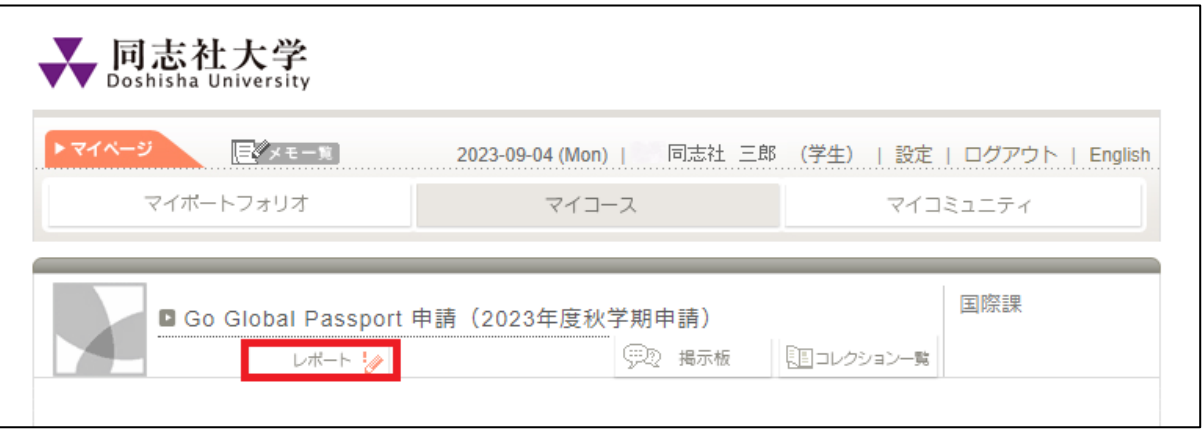

# ⑦「Doshisha "Go Global" Passport 申請(2024年度春学期)」をクリック

# ※下記画面はサンプルです。

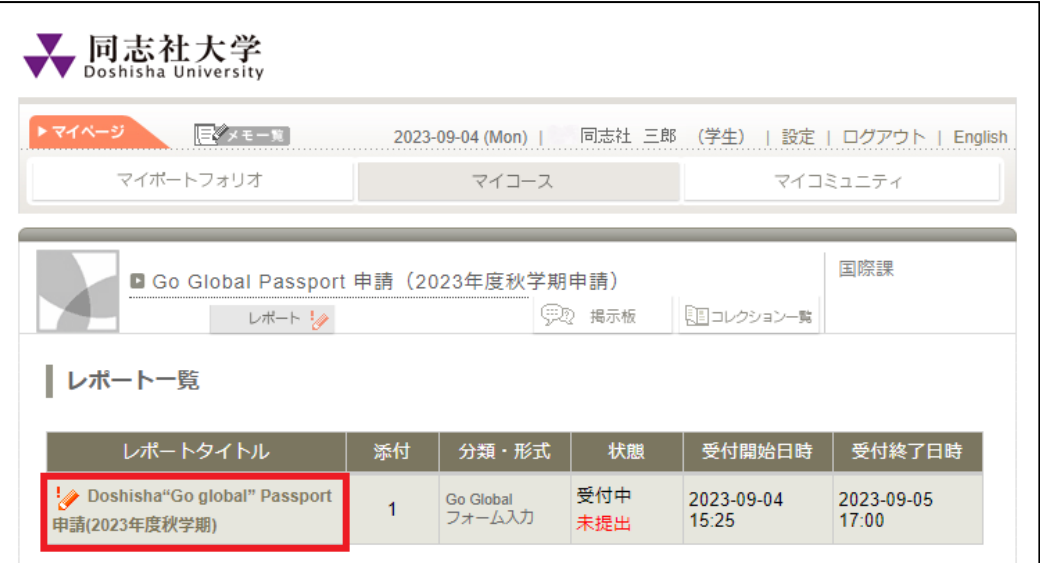

### ⑧空欄に必要事項を入力

### ※下記画面はサンプルです。

#### 入力必須項目に、正しい情報を必ず入力してください。

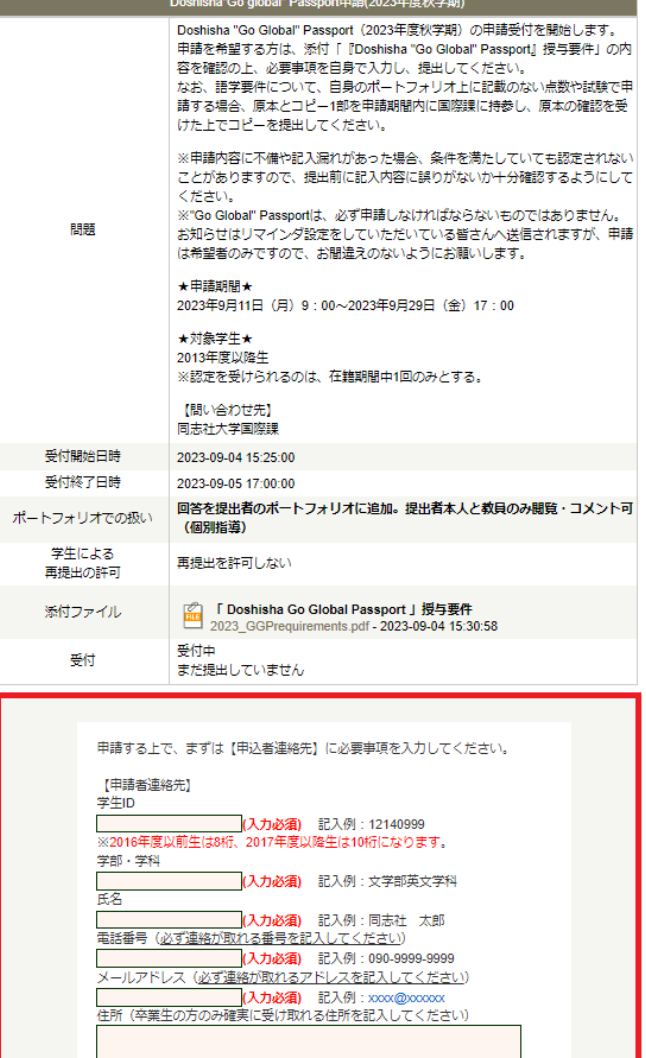

#### ⑨必要事項入力後、ページ一番下の「プレビュー(一時保存)」をクリック

※下記画面はサンプルです。

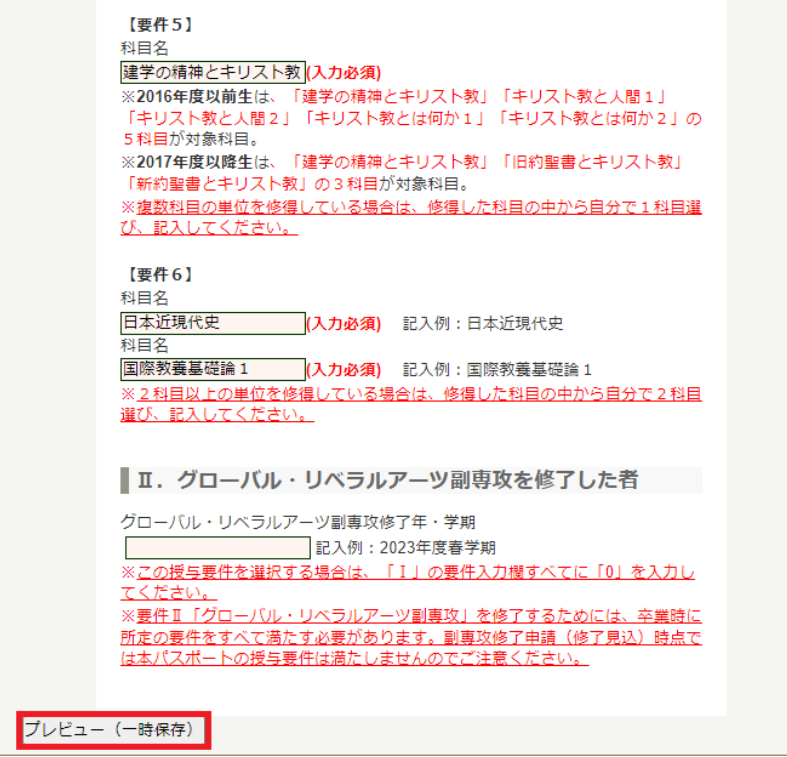

#### ⑩入力内容に不足等ないか再度確認した上で、ページ一番下の「提出」をクリック

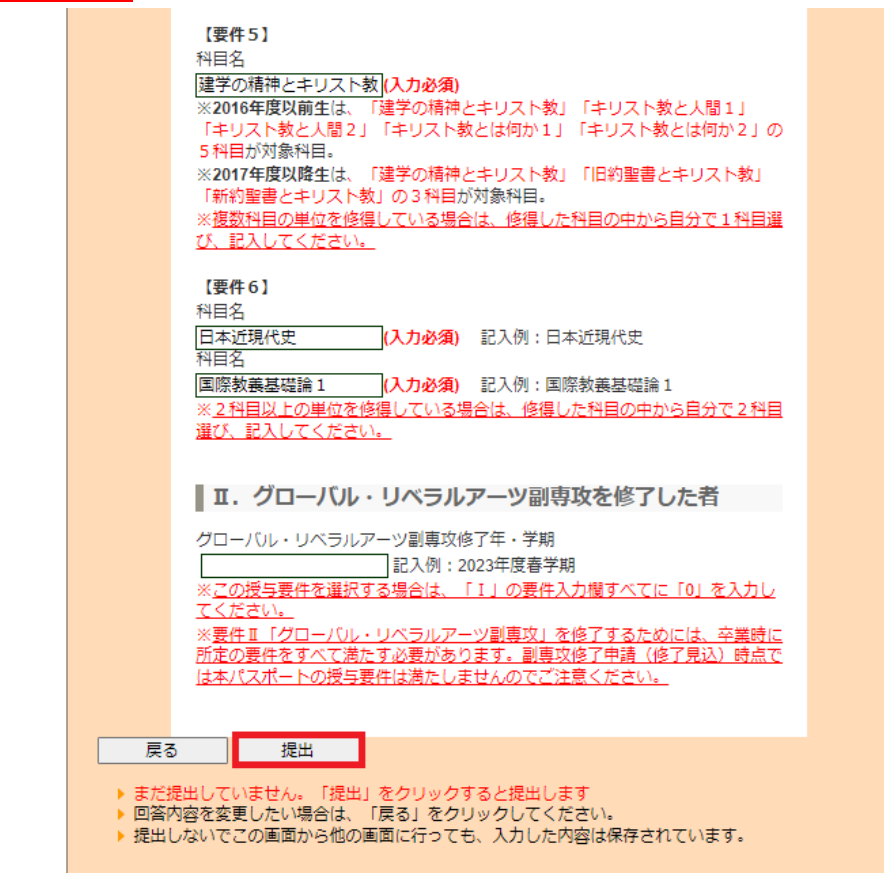

提出完了後、マイポートフォリオの『Go Global』の中に、今回提出したレポート(「Doshisha "Go

Global" Passport 申請(2024年度春学期)」)が蓄積されていることを念の為ご確認ください。 ※下記画面はサンプルです。

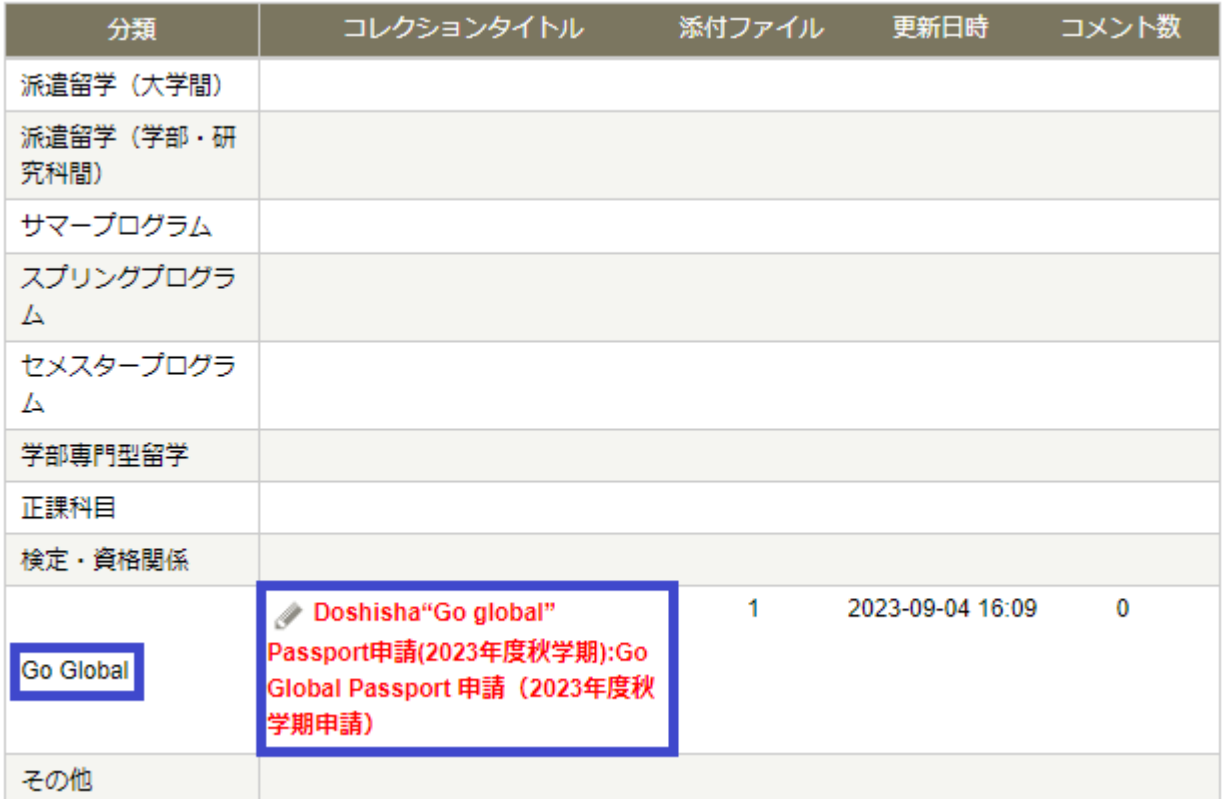